# AV Widgets AVW-PCAP Printer Capture

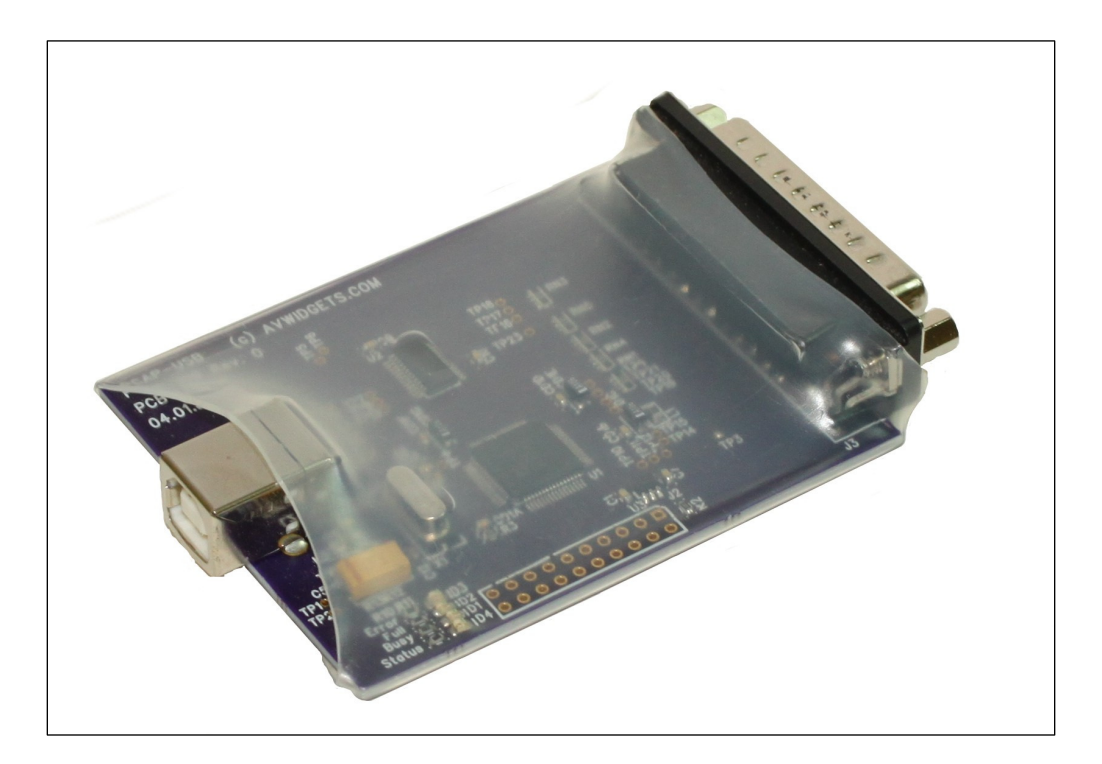

Title: AVW-PCAP Installation and Use Date: 03.14.2015 Firmware: Rev. 1.3 Hardware: Rev. 1

## **Description**

The AVWidgets AVW-PCAP provides a simple method to capture printer data and import to an electronic copy. The AVW-PCAP acts as a printer emulator, converting parallel data originally destined for obsolete an printer to your computer's USB port. The AVWidgets AVW-PCAP performs the parallel to serial conversion in a single device.

#### **Features**

- Faster conversion than RS232 based parallel to serial converters.
- No confusing switch/setup settings such as baud, stop bit, parity settings.
- No software settings for baud, stop bit and parity.
- Lower cost. Up to half the price of other solutions.
- No serial to USB converter required for computers without a serial port.

## **General Use**

The AAVW-PCAP emulates a printer interface, converts the printer data to serial and sends the data to the host computer. The AVW-PCAP does not interpret the data in anyway.

- •
- AVW-PCAP looks like a printer to your printing device.
- AVW-PCAP looks like a serial USB port to your host computer.

For example, if the printing device sends raw text (no printer codes) a simple terminal program could be used to read the data,

If the data contains printer specific data, the easiest way to view the data is to use F&F SoftTools software package called PrintCapture. www.printcapture.com PrintCapture will directly interface with the AVW-PCAP making the process easy.

### **Setup**

- 1. Download and install F&F SoftTools PrintCapture. PrintCapture software is available as a 30 day trial with a reasonable purchase price.
- 2. Open Windows *Device Manager* and expand the USB Controllers section as shown in Figure 1.
- 3. Connect the AVW-PCAP to the host computer with a standard USB Type A to USB Type B cable.
- 4. Your computer should recognize the AVW-PCAP and a new entry "*USB Serial Converter*" should be listed as shown in Figure 1.
- 5. Right click the *USB Serial Converter* and inspect the "*Advanced*" tab.
- 6. Select the "*Load VSP*" if not already selected.
- 7. Unplug the PCAP-AVW for a moment and plug back in.
- 8. Note that now there should be a new entry in the "*Ports*" section. It should be listed as a "*USB Serial Port (COMXX)*".
- 9. Note which number has been assigned to the communication port. This number will be used in PrintCapture.
- 10. Start PrintCapture and select the "*Setup*" drop-down menu.
- 11. Select the "*Configuration*" and "*Serial Port*" tab.
- 12. Select the port that was detailed in *Device Manager*.

#### **Use**

The AVW-PCAP has four diagnostic LEDs, they are Error, Full, Busy and Status.

LED Descriptions

- Status Indicator that the AVW-PCAP is powered and functioning. When no data is being received, it will blink at a continuos rate. Durring data reception it will blink more rapidly and will give a general indication of data rate.
- Full The AVW-PCAP has a receive buffer between the parallel data input and USB output. This buffer facilitates faster communication. The receive buffer is 512 bytes. Full LED will assert if the buffer has reached a full state. This should typically never happen as the AVW-PCAP implements a handshake protocol with printing device.
- Busy The LED indicates that printer busy protocol handshake bit has been set. In normal operation this will be flashing during data transmission.
- Error This LED will assert when there has been a buffer error. This is an indicator that data has most likely been lost. A buffer error occurs when:
	- Buffer is full
	- Printing device has ignored the handshake protocol
	- Printing device has written more data

Upon first power, the firmware version of the AVW-PCAP is displayed on the diagnostic LEDs.

 $Status = Major revision$  $Full = Minor revision$ Busy  $=$  Alpha revision

Version 1.1.0 would result in one Status LED blink, one Full LED blink and zero blink of Busy LED.

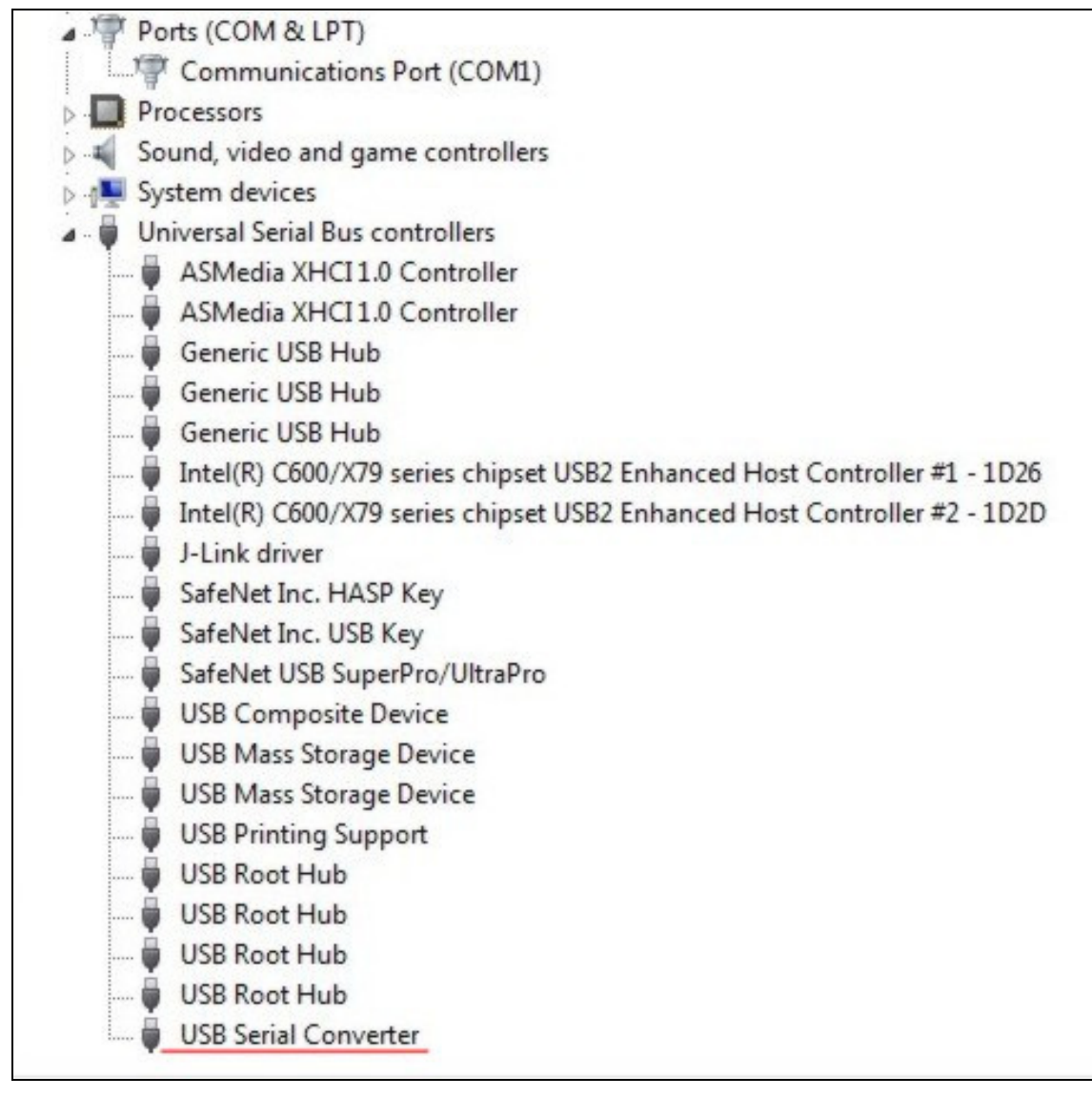

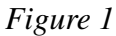

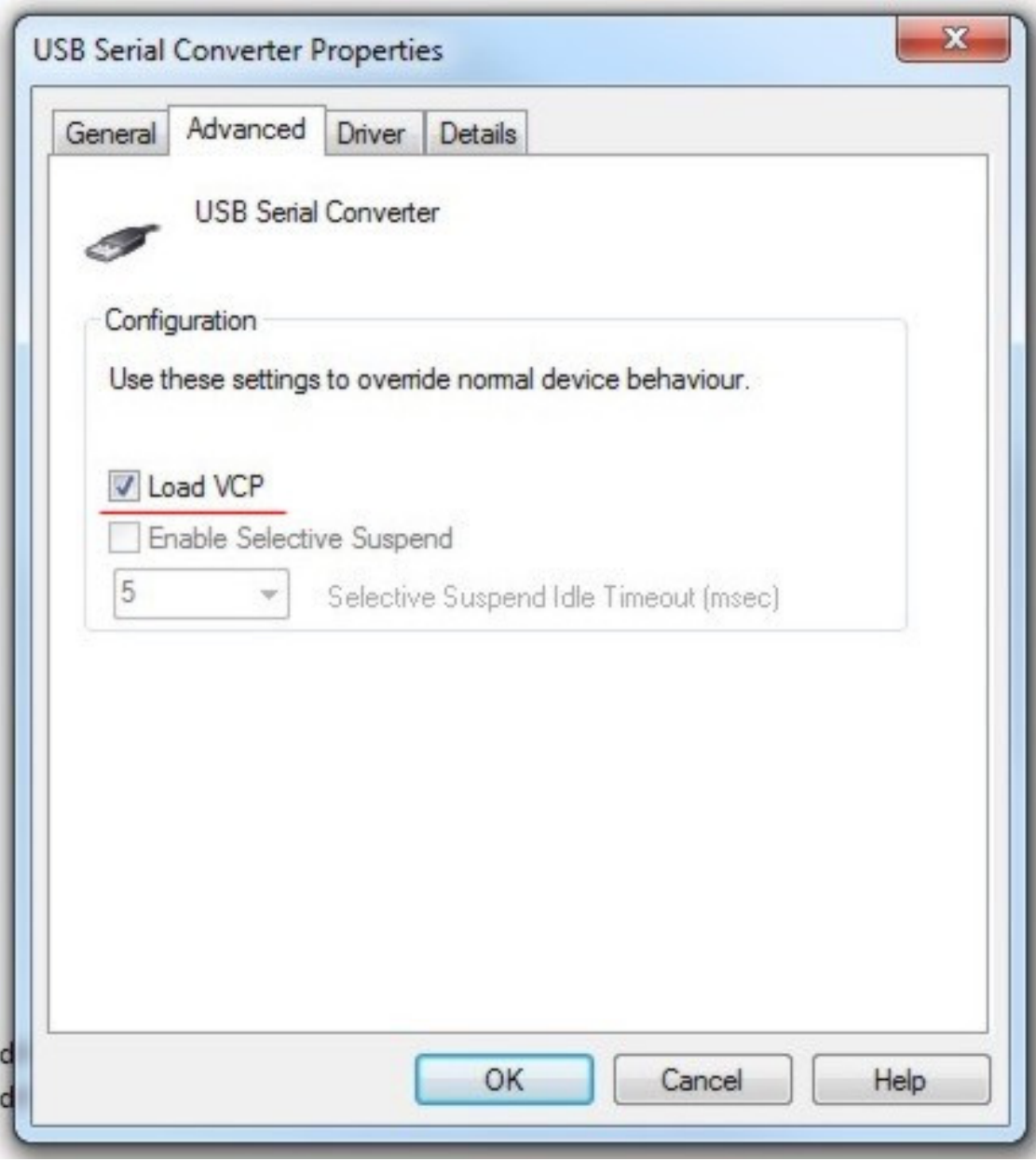

*Figure 2* 

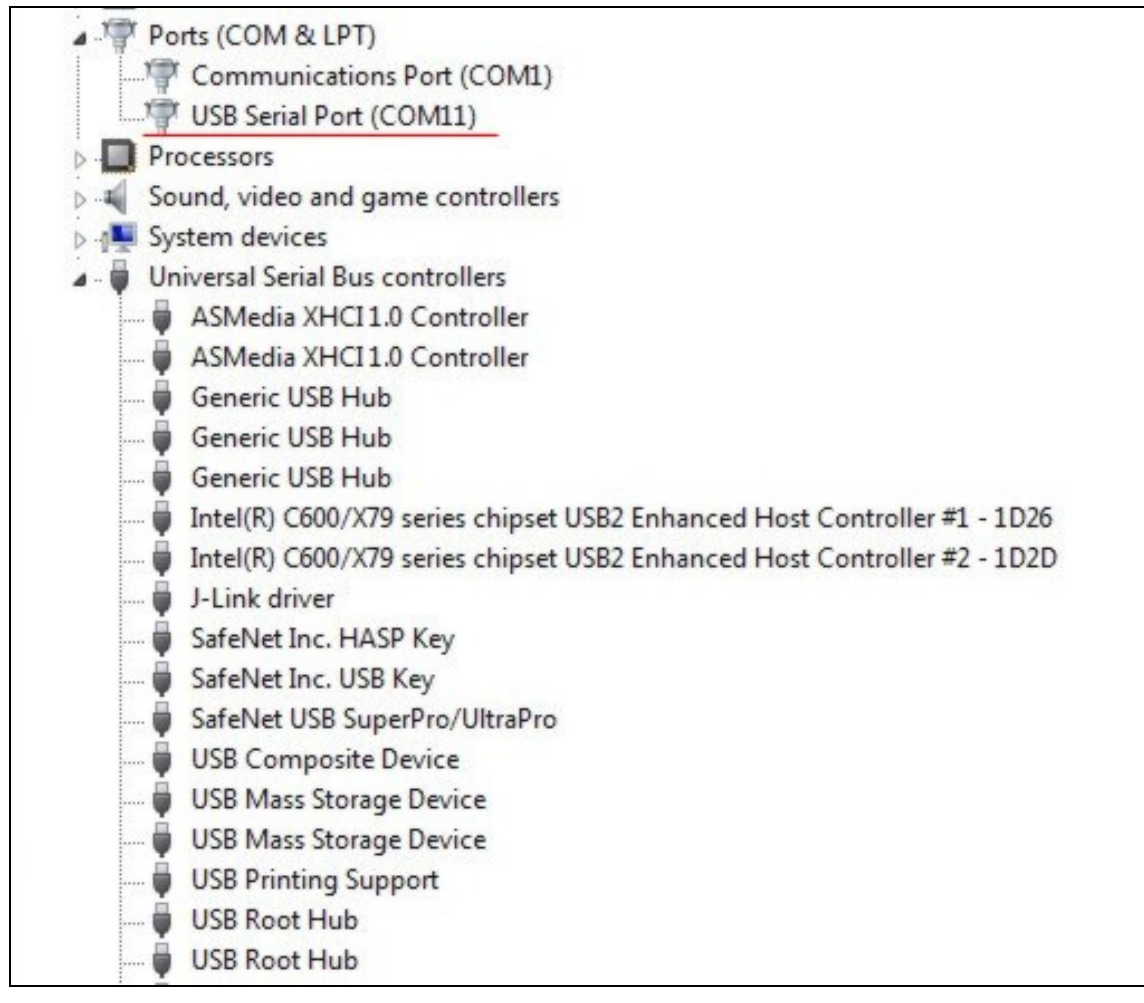

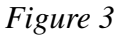

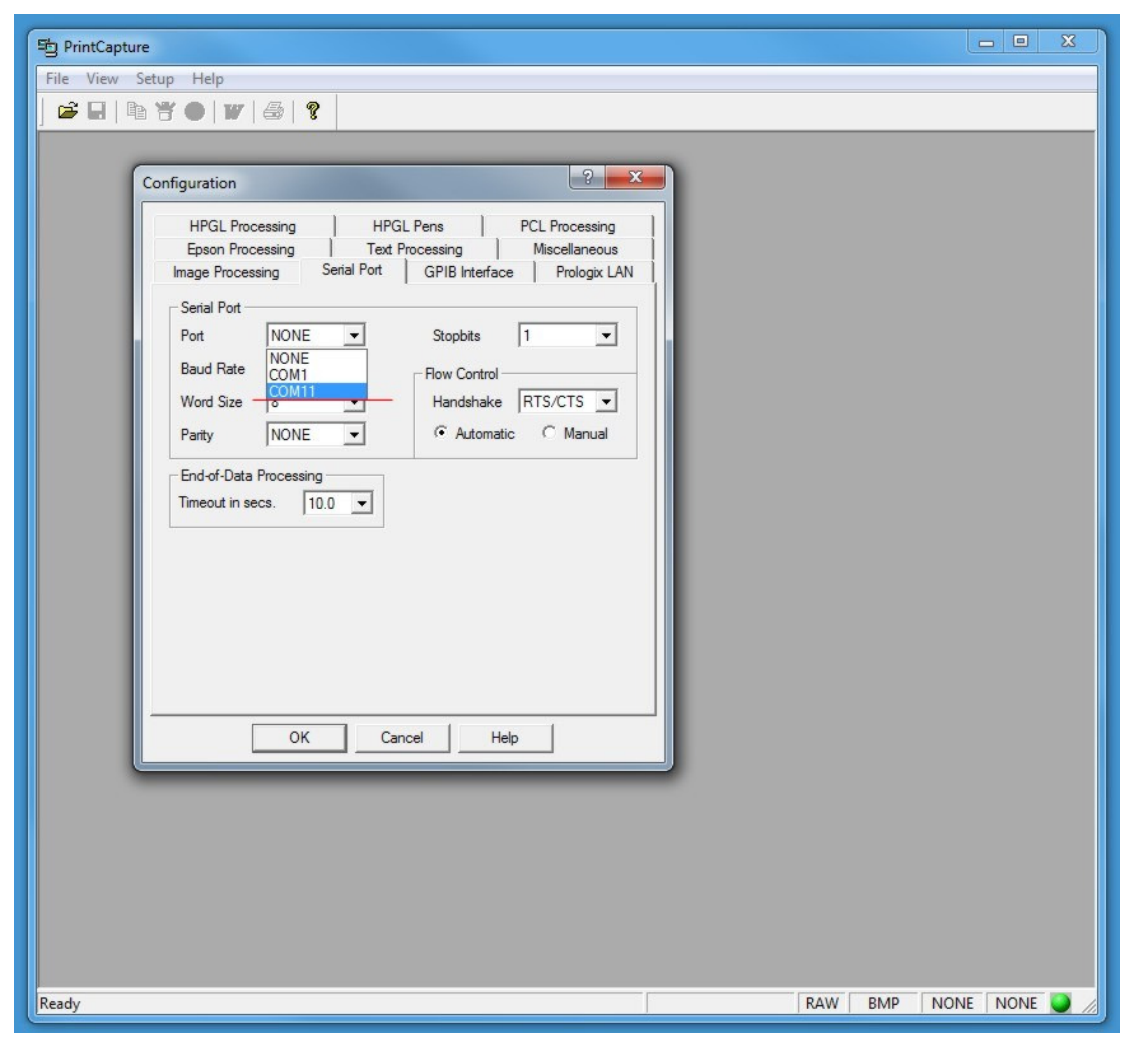

*Figure 4*